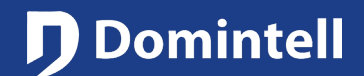

# **DGQG01 to DGQG04**

### **Introduction**

- $\triangleright$  $\triangleright$  $\triangleright$  Always contact Domintell Support before upgrading to get approval for the upgrade by sending the DAP file at [support@domintell.com.](mailto:support@domintell.com) Domintell will not take any responsibility for the upgrade if this check is not being respected by the customer and/or installer.
- $\triangleright$  Before executing the upgrade, always save the existing DAP on your computer (to be kept as back-up, please rename the DAP file to avoid overwriting).

#### **Installation with Domintell2 software**

- $\triangleright$  Application lower than 1.27.07 must be first opened/read with Domintell 1.27.08 (minimum version) before being able to upgrade and open it with GoldenGate. If you use 1.27.07, there is no need to open/read in 1.27.08.
- To be able to perform this step, you will have to update your Domintell2 software to 1.27.08 on your PC, it is not required to update the DGQG01. Only after this step it is OK to install GoldenGate on the PC.
- $\triangleright$  Save the DAP from version 1.27.08 on your computer (to be kept as back-up, please rename the DAP file to avoid overwriting).
- $\triangleright$  Unplug the installation, remove the DGQG01 from the installation and place the new DGQG02/03/04 in the electrical box and connect the Master on the Domintell bus. Connect the Master to the LAN with a UTPcable.
- $\triangleright$  Open the DAP file in version 1.27.8 using GoldenGate 3.x or higher (please download the latest version on our pro website). When GoldenGate connects for the first time to the new DGQG02/03/04, it will be asked to replace the old DGQG01 with the new Master. Answer "Yes".
	- o Connecting GoldenGate to the new Master will, in case of an DGQG04 for example, look like: "DGQG04 (192.168.2.xxx)". The IP address between brackets is an example, it will be the IP address valid for your home network. HOWEVER: it is possible and very likely that the IP address looks like this: "DGQG04 (WSS dgqg04 x.local)" where the x is the serial number of the Master. No problem to select this "address", it willwork!
	- $\circ$  In case of unexpected behavior, is possible that a power off/on sequence of the Master is required. This can for example be if the message appears that the maximum number of client connections is reached.
- $\triangleright$  Check that everything is ok (links, temperature profiles, ...)
- $\triangleright$  Go to the "Tools/update and Diagnosis" menu to verify whether the firmware or any module on your installation has to be updated.
	- $\circ$  When an update of the Master and/or DNET01 is required (both most likely), it doesn't currently show the progress of the update. After starting the update, count on minimum 10 minutes before the update is finished. DO NOT touch anything during these 10 minutes.
	- o Do not forget to send the DAP file when the upgrade has finished.

**Domintell** 

## UPGRADE PROCEDURE

# **DGQG01 to DGQG04**

### **Installation with GoldenGate software**

- ▶ Read the application from the DGQG01 with GoldenGate 1.40 or higher
- $\triangleright$  Save the DAP on your computer (to be kept as back-up, please rename the DAP file to avoid being overwritten).
- Unplug the installation, remove the DGQG01 from the installation and place the new DGQG02/03/04 in the electrical box and connect the Master on the Domintell bus. Connect the Master to the LAN with a UTPcable.
- $\triangleright$  Open the DAP file saved in 1.40 or higher using GoldenGate 3.x or higher (please download the latest version on our pro website). When GoldenGate connects for the first time to the new DGQG02/03/04, it will be asked to replace the old DGQG01 with the new Master. Answer "Yes".
	- o Connecting GoldenGate to the new Master will, in case of an DGQG04 for example, look like: "DGQG04 (192.168.2.xxx)". The IP address between brackets is an example, it will be the IP address valid for your home network. HOWEVER: it is possible and very likely that the IP address looks like this: "DGQG04 (WSS dgqg04 x.local)" where the x is the serial number of the Master. No problem to select this "address", it willwork!
	- $\circ$  In case of unexpected behavior, is possible that a power off/on sequence of the Master is required. This can for example be if the message appears that the maximum number of client connections is reached.
- $\triangleright$  Check that everything is ok (links, temperature profiles, ...)
- $\triangleright$  Go to the "Tools/update and Diagnosis" menu to verify whether the firmware or any module on your installation has to be updated.
	- o When an update of the Master and/or DNET01 is required (both most likely), it doesn't currently show the progress of the update. After starting the update, count on minimum 10 minutes before the update is finished. DO NOT touch anything during these 10 minutes.
	- o Do not forget to send the DAP file when the upgrade has finished.

### **Support**

If you encounter a bug or if you have a request, you can send us an email to [support@domintell.com p](mailto:support@domintell.com)roviding the following information:

- o The old/original DAP file if any (1.27.07 and/or 1.27.08/GoldenGate)
- $\circ$  The converted DAP file (saved using GoldenGate). Please clearly distinguish the different versions of the DAP files with specific names.
- o A description of the problem (screenshots are welcome)
- o The most recent log files you have in \*Documents\\Domintell2\\Log\\logfile\_xxx.log\* and also in \*Documents\\Domintell2\\Log\\goldengate-log-xxx.log\*

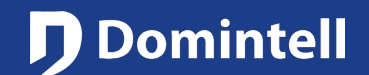

# **DGQG01 to DGQG04**

#### **Modules not yet supported by GoldenGate and the new Masters**

Be aware that certain modules are not yet supported by GoldenGate and hence you might have to postpone the upgrade and keep your DGQG01 a little bit longer. Please refer to the "Change Log" notes in GoldenGate (Menu Help/History) to check the updated list of such modules. As of the date of issuance of this note, the list is as follows:

• DNET01

- DPULS01
- DINTMB01 • DMONOELEC01/DTRIELEC01

#### **Modules not supported anymore by GoldenGate**

In addition, some modules will not be supported anymore in GoldenGate, independent from the Master being used (DGQG01/02/04):

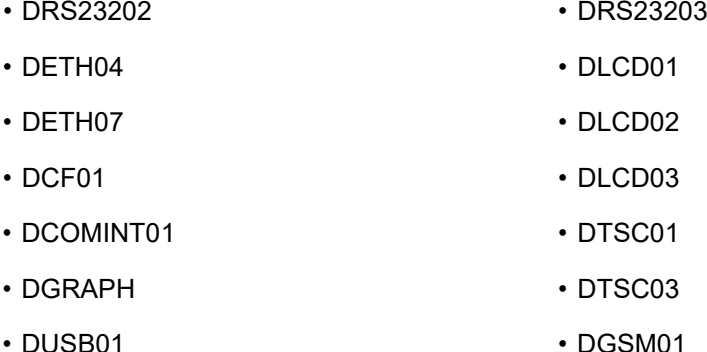

#### **Modules not supported anymore by the new Masters**

• DVIP01

Finally, some modules are not compatible with the new Masters DGQG02/04, but are covered by GoldenGate with the DGQG01 Master (GoldenGate version 1.x):

- DETH03 (already included in the DGQG02/04)
- DVIP02 • DETH02 (already included in the DGQG02/04)

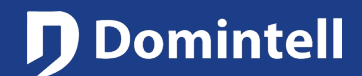

# **DGQG01 naar DGQG04**

### **Inleiding**

- ▶ Neem steeds contact op met Domintell Suppo[r](mailto:support@domintell.com)t voordat u een upgrade uitvoert. Stuur het DAP-bestand naar [support@domintell.com](mailto:support@domintell.com) om het te laten nakijken alvorens de upgrade uit te voeren. Domintell zal geen verantwoordelijkheid nemen voor de upgrade als de klant en/of installateur deze controle niet heeft laten uitvoeren.
- Alvorens de upgrade uit te voeren, kan u best het bestaande DAP-bestand op uw computer opslaan. Geef het bestand een ander naam zodat het niet kan overschreven worden.

### **Installaties metDomintell2-software**

- Toepassingen met een versie lager dan 1.27.07 moeten eerst met Domintell 1.27.08 (minimale versie) geopend/ gelezen worden alvorens deze te kunnen upgraden en openen in GoldenGate. Indien je versie 1.27.07 hebt hoef je nietnaar 1.27.08 te gaan. Om deze stap te kunnen uitvoeren is het nodig de Domintell2 software op uw PC bij te werken naar versie 1.27.08. Het is niet nodig om de Master, DGQG01 bij te werken naar deze versie. Slechts na deze stap is het OK om GoldenGate op uw PC te installeren.
- $\triangleright$  Bewaar het configuratie bestand (DAP-bestand) dat ingelezen is met versie 1.27.08 op uw computer als back-up. Geef het bestand een ander naam zodat het niet kan overschreven worden.
- Haal de spanning van de Domintell configuratie en verwijder de DGQG01 uit de installatie. Installeer de nieuwe Master (DGQG02/03/04) in de kast en koppel hem aan de Domintell-bus. Verbind de Master ook aan het interne netwerk met een UTP-kabel.
- Installeer de GoldenGate versie 3.x of later op je computer en open de software. Open het DAP-bestand dat je ingelezen hebt met 1.27.08 met GoldenGate 3.x of later (de laatste versie kan je steeds op onze website vinden). Wanneer GoldenGate voor het eerst verbinding maakt met de nieuwe DGQG02/03/04 Master zal het vragen om de oude Master DGQG01 te vervangen naar de nieuwe. Antwoord "JA".
	- o Wanneer GoldenGate aangesloten wordt aan de Master zal het venster met het IP-adres er bijvoorbeeld als volgt uit zien (bij een DGQG04): "DGQG04 (192.168.0.xxx)". Het IP-adres is hier een voorbeeld, het getoonde adres zal een geldig adres zijn in het bereik van het thuisnetwerk. Het is ook mogelijk dat het adres er als volgt uit ziet: "DGQG04 (WSS dgqg04-x.local)" waar x het serienummer is van de Master. Het is ook perfect mogelijk deze lijn te selecteren om verbinding te maken met de Master.
	- o Indien het niet mogelijk is verbinding te maken met de Master kan het zijn dat door de spanning af en terug aan te zetten het probleem verholpen wordt. Dit kan bijvoorbeeld zich voordoen als het maximumaantal verbindingen bereikt zou zijn
- $\triangleright$  Kijk na of het DAP-bestand er normaal uit ziet (links, temperatuurprofielen, ...).
- Ga naar het menu Update/Diagnose (onder Tools) om te controleren of de firmware van sommige modules moet worden bijgewerkt.
	- o Wanneer er een upgrade nodig is van de Master en/of van de DNET01 module (meestal beiden) wordt met de huidige versie van de GoldenGate software de vooruitgang van de upgrade niet getoond. Reken minstens 10 minuten nadat de upgrade gestart is alvorens verder te werken. Verander gedurende deze tijd niks aan de software (best niets aanklikken).
	- o Na een goede 10 minuten kan u terug proberen een verbinding te maken met de Master. Stuur daarna het DAP-bestand door naar de Master.

Rue de la Maîtrise 9 1400 Nijvel – België Tel +32 (0) 67 88 82 50  $\blacksquare$  domintell.com  $\blacksquare$   $\blacksquare$   $\blacks$ 

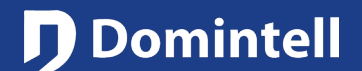

# **DGQG01 naar DGQG04**

### **Installaties metGoldenGate-software**

- Lees het configuratie bestand (DAP-bestand) van DGQG01 uit met GoldenGate 1.40 of later.
- $\triangleright$  Bewaar dit bestand op uw computer (als back-up, geef het bestand een ander naam zodat het niet kan overschreven worden).
- Haal de spanning van de Domintell configuratie en verwijder de DGQG01 uit de installatie. Installeer de nieuwe Master (DGQG02/03/04) in de kast en koppel hem aan de Domintell-bus. Verbind de Master ook aan het interne netwerk met een UTP-kabel.
- Installeer de GoldenGate versie 3.x of later op je computer en open de software. Open het DAP-bestand dat je ingelezen hebt met 1.40 of later met GoldenGate 3.x of later (de laatste versie kan je steeds op onze website vinden). Wanneer GoldenGate voor het eerst verbinding maakt met de nieuwe DGQG02/03/04 Master zal het vragen om de oude Master DGQG01 te vervangen naar de nieuwe. Antwoord: "JA".
	- o Wanneer GoldenGate aangesloten wordt aan de Master zal het venster met het IP-adres er bijvoorbeeld als volgt uit zien (bij een DGQG04): "DGQG04 (192.168.0.xxx)". Het IP-adres is hier een voorbeeld, het getoonde adres zal een geldig adres zijn in het bereik van het thuisnetwerk. Het is ook mogelijk dat het adres er als volgt uit ziet: "DGQG04 (WSS dgqg04-x.local)" waar x het serienummer is van de Master. Het is ook perfect mogelijk deze lijn te selecteren om verbinding te maken met de Master.
	- o Indien het niet mogelijk is verbinding te maken met de Master kan het zijn dat door de spanning af en terug aan te zetten het probleem verholpen wordt. Dit kan bijvoorbeeld zich voordoen als het maximumaantal verbindingen bereikt zou zijn.
- $\triangleright$  Kijk na of het DAP-bestand er normaal uit ziet (links, temperatuurprofielen, ...).
- $\triangleright$  Ga naar het menu Update/Diagnose (onder Tools) om te controleren of de firmware van sommige modules moet worden bijgewerkt.
	- o Wanneer er een upgrade nodig is van de Master en/of van de DNET01 module (meestal beiden) wordt met de huidige versie van de GoldenGate software de vooruitgang van de upgrade niet getoond. Reken minstens 10 minuten nadat de upgrade gestart is alvorens verder te werken. Verander gedurende deze tijd niks aan de software (best niets aanklikken).
	- o Na een goede 10 minuten kan u terug proberen een verbinding te maken met de Master. Stuur daarna het DAP-bestand door naar de Master.

#### **Support**

Als u een bug of een specifieke vraag heeft is het steeds mogelijk een mail te sturen naar [support@domintell.com.](mailto:support@domintell.com) Gelieve volgende informatie mee te sturen:

- o Het oorspronkelijke DAP-bestand (DAP-bestand van voor de upgrade).
- o Het geconverteerde DAP-bestand opgeslagen met GoldenGate. Zorg dat de bestandsnaam het duidelijk maakt welke het oude en welke het nieuwe bestand is.
- o Een duidelijke beschrijving van het probleem (screenshots zijn welkom).
- $\circ$  De meest recente logbestanden. Deze kan ie vinden in volgende map: \*Documents\Domintell2\Log\logfile\_xxx.log\* en \*Documents\Domintell2\Log\goldengate-log-xxx.log\*

Rue de la Maîtrise 9 1400 Nijvel – België Tel +32 (0) 67 88 82 50  $\blacksquare$  domintell.com  $\blacksquare$   $\blacksquare$   $\blacks$ 

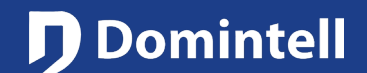

# **DGQG01 naar DGQG04**

#### **Modules die nog niet worden ondersteund door GoldenGate en de nieuwe Masters**

Wees ervan bewust dat bepaalde modules nog niet ondersteund door GoldenGate en dus je zou kunnen hebben om de upgrade uit te stellen en uw DGQG01 een beetje langer te houden. Gelieve te verwijzen naar de "Read me" notas in GoldenGate om de bijgewerkte lijst van dergelijke modules te controleren. Vanaf de datum van uitgifte van deze nota, is de lijst als volgt:

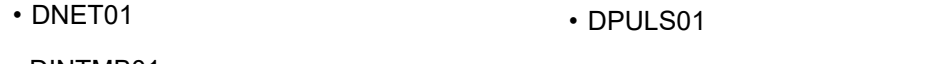

• DINTMB01 • DMONOELEC01/DTRIELEC01

• DPULS01

#### **Modules die niet meer door GoldenGate worden ondersteund**

Bovendien zullen sommige oude modules niet meer in GoldenGate worden ondersteund, ongeacht de gebruikte Master (DGQG01/02/04)

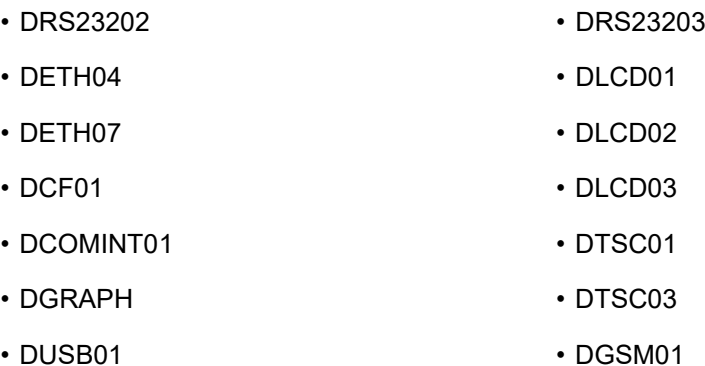

#### **Modules die niet meer door de nieuwe Masters worden ondersteund**

Ten slotte zijn sommige modules niet compatibel zijn met de nieuwe Masters DGQG02/03/04. Deze worden wel nog ondersteunt door de DGQG01 Master met GoldenGate voor DGQG01:

• DVIP01

• DETH03 (reeds opgenomen in de DGQG02/04)

• DVIP02

• DETH02 (reeds opgenomen in de DGQG02/04)

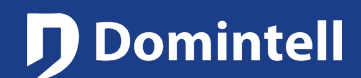

# **DGQG01 vers DGQG04**

### **Introduction**

- Toujours contacter Domintell avant la mise à niveau de façon à obtenir l'approbation pour la réaliser en envoyant le fichier DAP à [support@domintell.com.](mailto:support@domintell.com) Domintell ne pourra pas être tenu responsable si cette étape est ignorée par le client et/ou l'installateur.
- Avant de réaliser la mise à niveau, toujours enregistrer une copie du fichier DAP existant sur votre ordinateur (à conserver en tant que point de restauration, veuillez renommer le fichier DAP pour éviter unremplacement)

### **Installations avec le logiciel Domintell2**

- Une application antérieure à la version 1.27.07 doit d'abord être ouverte/lue avec Domintell2 version 1.27.08 minimum avant de pouvoir l'ouvrir et d'en réaliser la mise à niveau avec GoldenGate. Afin de pouvoir effectuer cette étape, vous devez mettre à jour votre logiciel Domintell2 sur votre ordinateur. Une mise à jour du DGQG01 n'est pas requise. Vous pourrez installer GoldenGate sur votre ordinateur seulement une fois avoir effectué cette étape.
- Enregistrez une copie du fichier DAP depuis la version 1.27.08 sur votre ordinateur (à conserver en tant que point de restauration, veuillez renommer le fichier DAP pour éviter un remplacement).
- Débranchez l'installation, retirez le DGQG01 de l'installation et raccordez le nouveau DGQG02/04 au bus et au LAN.
- Ouvrez le fichier DAP en 1.27.8 avec GoldenGate 3.x ou supérieur. Quand GoldenGate se connecte pour la première fois au nouveau DGQG02/03/04, il demande de remplacer l'ancien DGQG01 avec le nouveau Master. Répondez « Oui ».
	- o La connexion de GoldenGate à un nouveau Master ressemblera, dans l'exemple d'un DGQG04, à : « DGQG04 (192.168.2.xxx) ». L'adresse IP entre parenthèses est un exemple, ce sera l'adresse IP valide pour votre réseau résidentiel. CEPENDANT, il est possible et tout à fait probable que l'adresse IP ressemble à ceci : « DGQG04 (WSS dgqg04-x.local) » où le x est le numéro de série du Master. Vous pouvez sélectionner cette « adresse », elle fonctionnera !
	- o En cas de comportement inattendu, il est probable qu'une séquence de mise sous tension/hors tension du Master soit nécessaire. Cela peut être le cas, par exemple, si le message indique que le nombre de connexions client est atteint.
- Vérifiez que tout est OK (liens, profils de température, …)
- Aller au menu « Outils/Mise à jour et Diagnostique » pour vérifier si le firmware ou un module de l'installation ont besoin d'être mis à jour.
- Lorsqu'une mise à jour du Master et/ou du DNET01 est demandée (probablement les deux), la progression de la mise à jour ne s'affiche pas.
	- o Après avoir commencé une mise à jour, comptez un minimum de 10 minutes avant que cette dernière ne soit finie. NE TOUCHEZ À RIEN pendant ces 10 minutes.
	- o N'oubliez pas d'envoyer le fichier DAP quand la mise à jour est terminée.

**Domintell** 

# **DGQG01 vers DGQG04**

### **Installations avec le logicielGoldenGate**

- Lisez l'application depuis le DGQG01 avec GoldenGate 1.40 ou supérieur.
- ▶ Sauvegardez le fichier DAP en version 1.27.08 sur votre ordinateur (à garder en sauvegarde, veuillez renommer le fichier DAP afin d'éviter qu'il soit remplacé).
- Débranchez l'installation, retirez le DGQG01 de l'installation et raccordez le nouveau DGQG02/03/04 au bus et au LAN.
- Ouvrez le fichier DAP avec GoldenGate 3.x ou supérieur. Quand GoldenGate se connecte pour la première fois au nouveau DGQG02/03/04, il demande de remplacer l'ancien DGQG01 avec le nouveau Master. Répondez « Oui ».
	- o La connexion de GoldenGate aux nouveaux modules ressemblera, dans l'exemple d'un DGQG04, à : « DGQG04 (192.168.2.xxx) ». L'adresse IP entre parenthèses est un exemple, ce sera l'adresse IP valide pour votre réseau résidentiel. CEPENDANT, il est possible et tout à fait probable que l'adresse IP ressemble à ceci : « DGQG04 (WSS dgqg04-x.local) » où le x est le numéro de série du Master. Vous pouvez sélectionner cette « adresse », elle fonctionnera !
	- o En cas de comportement inattendu, il est probable qu'une séquence de mise sous tension/hors tension du Master soit nécessaire. Cela peut être le cas, par exemple, si le message indique que le nombre de connexions client est atteint.
- Vérifiez que tout est OK (liens, profils de température, …)
- Aller au menu « Outils/Mise à jour et Diagnostique » pour vérifier si le firmware ou un module de l'installation ont besoin d'être mis à jour.
	- o Quand une mise à jour du Master et/ou du DNET01 est requise (probablement les deux), la progression de la mise à jour ne s'affiche pas. Après avoir commencé une mise à jour, comptez un minimum de 10 minutes avant que cette dernière ne soit finie. NE TOUCHEZ À RIEN pendant ces 10 minutes.
	- o N'oubliez pas d'envoyer le fichier DAP quand la mise à jour est terminée.

#### **Support**

Si vous rencontrez un bug ou si vous avez une requête, vous pouvez nous envoyer un email à [support@domintell.com](mailto:support@domintell.com) en fournissant les informations suivantes :

- o L'original/L'ancien fichier DAP s'il y en a un (1.27.07 et/ou 1.27.08/GoldenGate)
- o Le fichier DAP converti (enregistré avec GoldenGate). Merci de clairement distinguer les différentes versions des fichiers DAP avec des noms spécifiques.
- o Une description du problème (les captures d'écran sont les bienvenues).
- o Les fichiers logs les plus récents de \*Documents\\Domintell2\\Log\\logfile\_xxx.log\* et \*Documents\\Domintell2\\Log\\goldengate-log-xxx.log\*

**J** Domintell

## PROCÉDURE DE MISE À NIVEAU

# **DGQG01 vers DGQG04**

#### **Modules pas encore supportés par GoldenGate et les nouveaux Masters**

Gardez à l'esprit que certains modules ne sont pas encore gérés par GoldenGate et que vous pourriez donc avoir à repousser la mise à niveau et conservez votre DGQG01 un peu plus longtemps. Veuillez vous référer aux notes "Change Log" dans GoldenGate (Menu Aide/Historique) pour consulter la liste tenue à jour des modules concernés. Voici la liste à la date de publication de cette note :

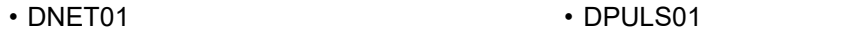

• DINTMB01 • DMONOELEC01/DTRIELC01

#### **Modules plus supportés par GoldenGate**

Par ailleurs, certains modules ne seront plus gérés avec GoldenGate indépendamment des Masters utilisés (DGQG01/02/04) :

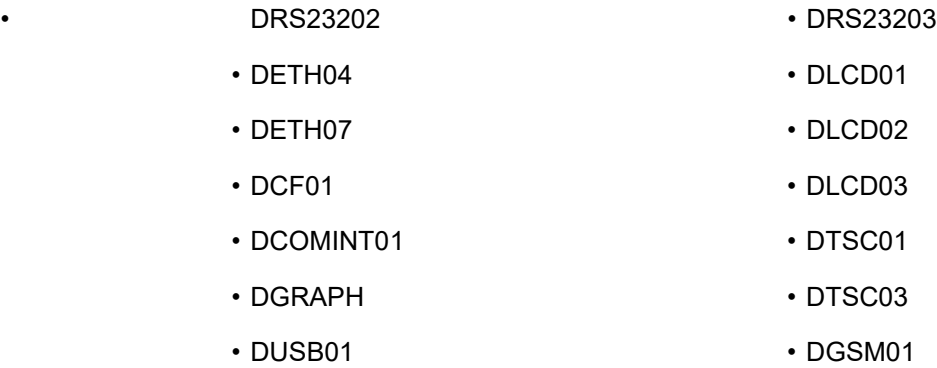

#### **Modules plus supportés par les nouveaux Masters**

Enfin, certains modules ne sont pas compatibles avec les nouveaux Masters DGQG02/04, mais sont couverts par GoldenGate avec le Master DGQG01 (GoldenGate version 1.x) :

- DVIP01 • DETH03 (déjà inclus dans les DGQG02/04)
- DVIP02

• DETH02 (déjà inclus dans les DGQG02/04)